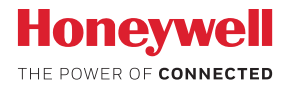

### Kamera bezpieczeństwa Wi-Fi Lyric™ C1

# **PODRĘCZNIK UŻYTKOWNIKA**

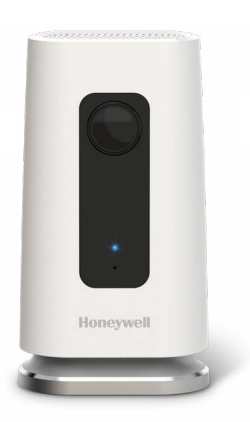

#### **Pobieranie aplikacji Lyric**

W celu skonfigurowania i używania nowej kamery bezpieczeństwa wyszukaj aplikację Honeywell Lyric w sklepie App Store albo Google Play.

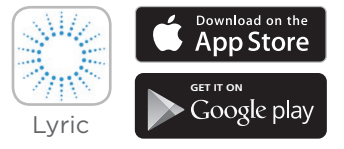

#### **Przed rozpoczęciem**

**Należy uważnie przeczytać niniejsze instrukcje. Nieprzestrzeganie tych instrukcji może spowodować uszkodzenie produktu.**

### **Potrzebujesz pomocy?**

Jeśli okaże się, że na dowolnym etapie instalacji i konfiguracji kamery bezpieczeństwa Wi-Fi Lyric C1 będziesz potrzebować pomocy, skontaktuj się z pomocą techniczną firmy Honeywell za pośrednictwem strony Kontakt pod adresem getconnected.honeywell.com.

### **Spis treści**

#### **Witamy • 1**

#### **Opis kamery • 2**

#### **Umiejscowienie • 3**

Na podstawce • 3

Bez podstawki • 3

#### **Instalacja • 4**

Pobieranie aplikacji Honeywell Lyric • 4 Uruchamianie aplikacji Lyric • 4 Podłączanie kabla zasilania • 4

#### **Podłączanie • 5**

Łączenie z urządzeniem mobilnym • 5 Podłączanie do sieci Wi-Fi • 5 Wskaźniki LED stanu • 6

#### **Użytkowanie • 7**

Odłączanie/montaż podstawki • 7 Korzystanie z aplikacji Lyric • 7 Resetowanie • 7 Karta SD • 7

#### **Ogólne informacje o aplikacji • 8**

#### **Transmisja strumieniowa na żywo • 9**

#### **Konfigurowanie alarmów • 10**

Wybór typu powiadomienia o alarmie • 10 Wybieranie odbiorców alarmów • 11

#### **Przeglądanie nagrań wideo • 11**

#### **Ustawienia kamery • 12**

Włączanie i wyłączanie wskaźnika LED • 14 Włączanie i wyłączanie mikrofonu • 14 Wykrywanie ruchu • 15 Wykrywanie dźwięku • 16 Wykrywanie alarmu dymowego lub ostrzegającego o wykryciu tlenku wegla • 17 Usuwanie kamery • 18

**Konfigurowanie wirtualnej granicy • 19 Konfigurowanie stref wykrywania • 20 Ustawienia aplikacji i informacje o koncie • 22 Zarządzanie komunikatami • 23 Dane techniczne • 24**

### **Witamy**

Gratulujemy zakupu kamery bezpieczeństwa Honeywell Lyric™ C1 z obsługą sieci Wi-Fi. Dzięki niej możesz sprawdzać, co robią goście, zwierzęta i rodzina — o każdej porze i z dowolnego miejsca.

#### **Co jest w opakowaniu?**

Zawartość opakowania:

- kamera bezpieczeństwa Honeywell Lyric C1 z obsługą sieci Wi-Fi,
- opcjonalny wkręt mocujący i kołek rozporowy,
- zasilacz,
- karta pamięci Micro SD o pojemności 8 GB,
- naklejka CCTV

### **Opis kamery**

Obiektyw kamery Wskaźnik LED Honewell Kabel zasilania • **COL** Podstawka **............. C**twór resetowania

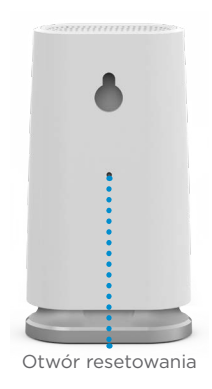

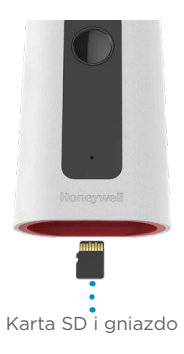

### **Umiejscowienie**

#### **Na podstawce**

Umieść kamerę w żądanym miejscu podglądu i nagrywania.

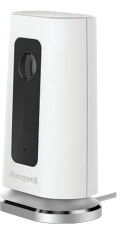

#### **Bez podstawki**

Kamerę możesz również zamontować bezpośrednio na ścianie bez podstawki, używając dostarczonych mocowań.

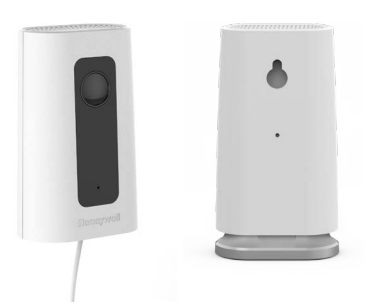

### **Instalacja**

### **Pobieranie aplikacji Honeywell Lyric**

**Uwaga:** przygotuj hasło do sieci Wi-Fi.

- **1** Sprawdź, czy w urządzeniu mobilnym włączono funkcję Bluetooth.
- **2** Wyszukaj hasło **Honeywell Lyric** w sklepie App Store lub Google Play.
- **3** Pobierz aplikację Honeywell Lyric.

### **Uruchamianie aplikacji Lyric**

- **4** Uruchom aplikację Lyric.
- **5** Wybierz opcję **INSTALL A DEVICE** (Zainstaluj urządzenie). Wybierz **Lyric C1 WIFI Security Camera**  (Kamera bezpieczeństwa Lyric C1 Wi-Fi), a następnie utwórz konto (w razie potrzeby) lub zaloguj się na swoje konto Lyric.
- **6** Wykonaj instrukcje przedstawione w aplikacji Lyric, aby nazwać kamerę i jej lokalizację.

### **Podłączanie kabla zasilania**

- **7** Zdejmij podstawę kamery i podłącz złącze micro USB kabla zasilania do kamery.
- **8** Ponownie załóż podstawę kamery i podłącz kamerę do gniazdka ściennego.
- **9** Poczekaj aż wskaźnik LED na kamerze zacznie migać na niebiesko (ok. 1 min), a następnie naciśnij **NEXT** (Dalej).

**Uwaga:** jeśli wskaźnik LED zaświeci się na czerwono, to znaczy, że upłynął limit czasu trybu łączenia. Odłącz kamerę i podłącz ją ponownie.

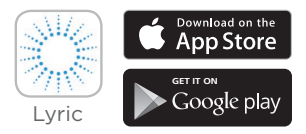

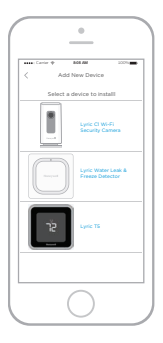

## **Podłączanie**

### **Łączenie z urządzeniem mobilnym**

- **1** Aplikacja wyszuka kamerę.
	- W przypadku jednej kamery połączenie nastąpi automatycznie.
	- Jeśli kamer jest więcej, aplikacja wyświetli monit o wybranie jednej z nich. Wybierz kamerę, którą chcesz podłączyć.
- **2** W aplikacji wyświetli się kod QR. Aby połączyć kamerę z aplikacją, przytrzymaj kod QR w odległości 7–20 cm od obiektywu.
- **3** Jeśli zrobisz to prawidłowo, wskaźnik LED kamery zaświeci na fioletowo i usłyszysz sygnał dźwiękowy.

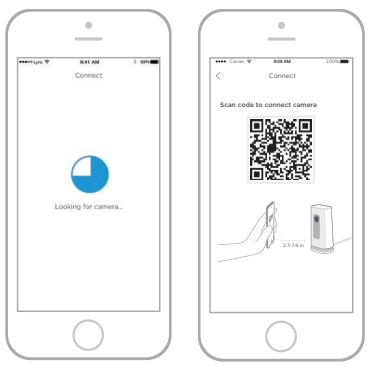

#### **Podłączanie do sieci Wi-Fi**

**Uwaga:** upewnij się, że korzystasz z tej samej sieci Wi-Fi, z którą ma być połączona kamera.

- **1** Wybierz sieć Wi-Fi z listy. Naciśnij **NEXT** (Dalej).
- **2** W razie potrzeby wprowadź hasło do sieci Wi-Fi. Naciśnij **DONE** (Dalej).

**Uwaga:** podczas wykonywania niektórych kroków tej procedury kamera będzie emitować dźwięki.

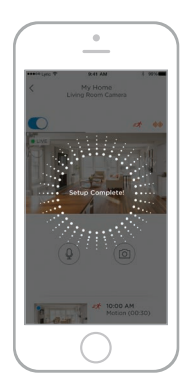

#### **Wskaźniki LED stanu**

Podczas połączenia Wi-Fi i działania kamery wskaźnik LED sygnalizuje stan urządzenia.

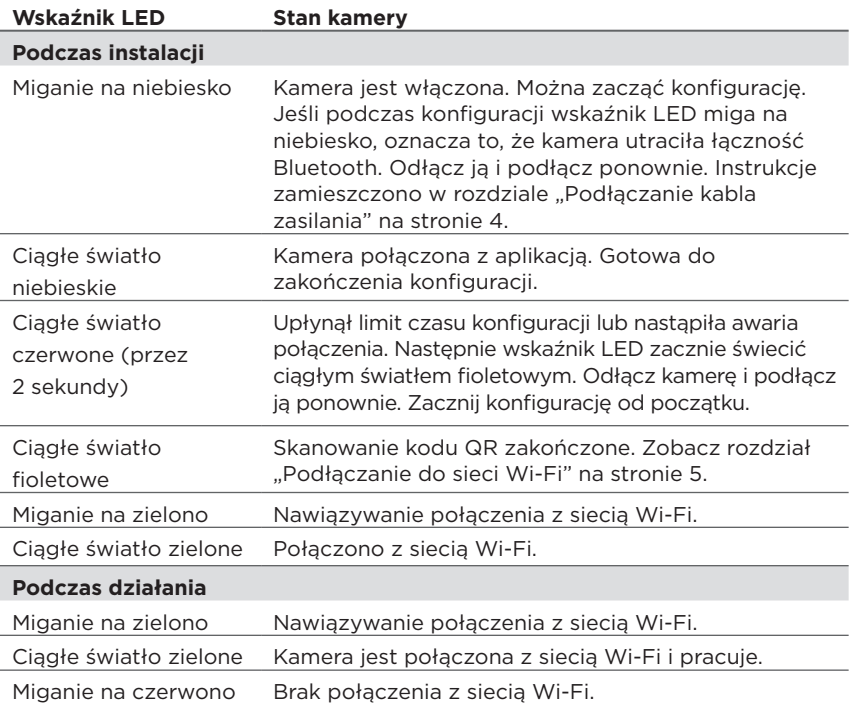

### **Użytkowanie**

#### **Odłączanie/montaż podstawki**

Podstawka kamery Lyric C1 jest montowana do kamery za pomocą magnesu. Jeśli chcesz zamontować urządzenie na ścianie lub wymienić kartę SD, po prostu pociągnij podstawkę, aby odłączyć ją od kamery. Aby ją ponownie założyć, przyłóż ją do podstawy kamery.

#### **Korzystanie z aplikacji Lyric**

Po uruchomieniu aplikacji Lyric zostanie wyświetlony obraz wideo na żywo z kamery.

Jeśli masz wiele kamer, wyświetli się lista. Wybierz tę kamerę, z której obraz chcesz wyświetlać.

#### **Resetowanie**

Jeśli nastapi awaria połączenia Wi-Fi albo zechcesz nawiązać połączenie z inną siecią Wi-Fi, włóż końcówkę spinacza do papieru do otworu resetowania. Naciśnij go i przytrzymaj przez **10 sekund**, aż do usłyszenia ćwierkania.

#### **Karta SD**

Kamera jest dostarczana z zainstalowaną szyfrowaną kartą SD o pojemności 8 GB. Są na niej przechowywane obrazy, jeśli kamera straci połączenie z chmurą. Możesz zastąpić tę kartę inną obsługiwaną kartą SD o pojemności do 64 GB.

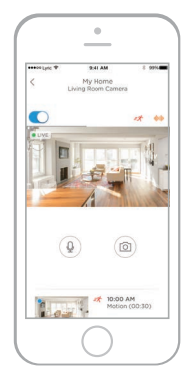

# **Ogólne informacje o aplikacji**

Poniżej przedstawiono elementy sterujące dostępne podczas transmisji strumieniowej na żywo.

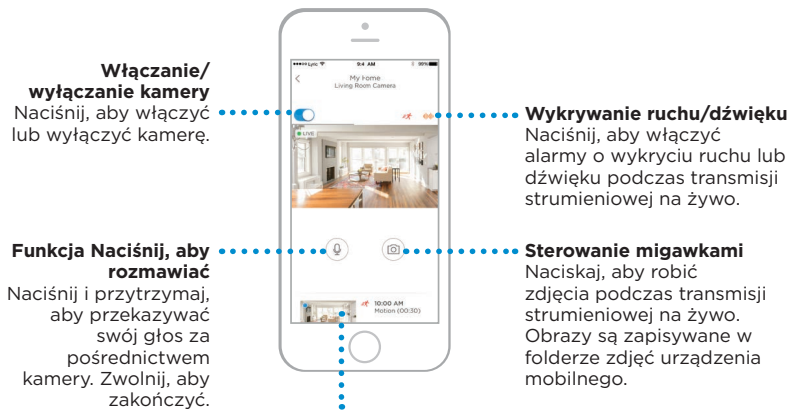

#### **Nagrania wideo**

Gdy kamera wykryje ruch lub dźwięk, zapisze nagranie wideo. Tutaj znajduje się lista nagrań wideo uporządkowanych w kolejności chronologicznej. Przesuń w górę, aby zobaczyć listę nagrań wideo, a następnie przewiń, aby zobaczyć pełną listę. Naciśnij nagranie wideo, aby je obejrzeć.

### **Transmisja strumieniowa na żywo**

Aby wyświetlić obraz monitorowanego miejsca, możesz użyć kamery bezpieczeństwa. Każda sesja transmisji strumieniowej na żywo trwa 90 sekund. Gdy jedna sesja transmisji strumieniowej na żywo zakończy się, możesz zacząć kolejną.

Użyj przycisku Naciśnij, aby rozmawiać (Push to Talk) w celu komunikacji z inną osobą za pośrednictwem kamery.

Transmisje strumieniowe na żywo nie są zapisywane na karcie SD i nie są przekazywane do pamięci w chmurze.

Domyślnie transmisje strumieniowe na żywo są w rozdzielczości HD. Jeśli ograniczenia związane z danymi mogą stanowić problem, zmień ustawienie rozdzielczości na Auto (Automatyczna) lub Low (Niska). Zobacz rozdział "Jakość wideo" na stronie 13.

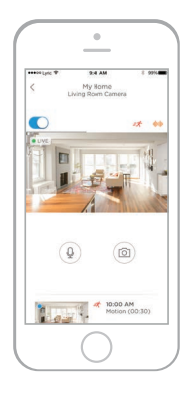

# **Konfigurowanie alarmów**

Gdy kamera wykryje dźwięk lub ruch, wyśle alarm do aplikacji.

- **1** Naciśnij ikonę **Alerts** (Alarmy), gdy wyświetli się czerwony symbol.
- **2** Alarmy są wyświetlane wraz z typem alarmu i znacznikiem daty/godziny.
- **3** Naciśnij alarm, aby wyświetlić 30-sekundowe nagranie wideo.
- **4** Przesuń w lewo, a następnie naciśnij **Dismiss** (Odrzuć), aby usunąć alarm.
- **5** Aby odrzucić wszystkie alarmy, naciśnij opcję **Edit** (Edytuj), a następnie naciśnij polecenie **DISMISS ALL** (Odrzuć wszystkie).

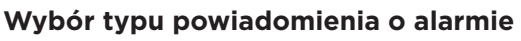

- **1** Naciśnij przycisk menu bocznego na ekranie głównym.
- **2** Naciśnij **Alerts and Notifications** (Alarmy i powiadomienia).
- **3** Wybierz typ powiadomienia, które chcesz ustawić (Camera Status (Stan kamery), Motion Event (Wykrycie ruchu) lub Sound Event (Wykrycie dźwięku)).
- **4** Włącz lub wyłącz następujące typy powiadomień:
	- Camera status ON/OFF alert (Alarm o stanie kamery — WŁĄCZONA LUB WYŁĄCZONA) — wyświetlany na liście alarmów.
	- Push Notification (Powiadomienie "push") — wyświetlane na urządzeniu mobilnym.
	- Email Notificaton (powiadomienie e-mail) — wysyłane pocztą e-mail.

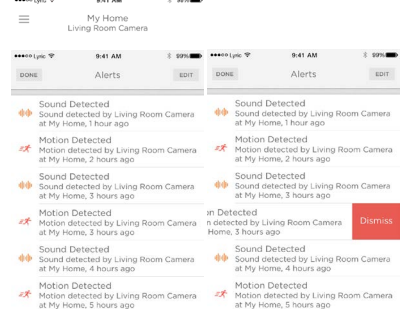

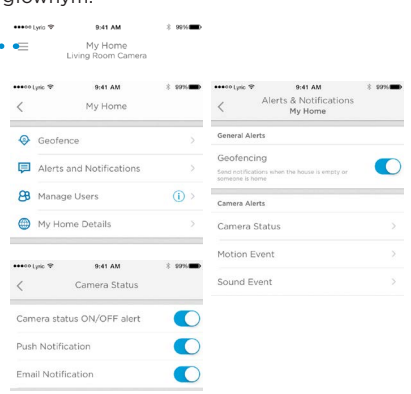

#### **Wybieranie odbiorców alarmów**

Możesz wybrać wiele osób, które będą miały dostęp do kamery i odbierały alarmy.

- **1** Naciśnij przycisk menu bocznego na ekranie głównym. .............
- **2** Naciśnij polecenie **Manage Users** (Zarządzaj użytkownikami).
- **3** Naciśnij opcję **Add User** (Dodaj użytkownika) na dole aplikacii.
- **4** Wprowadź adres e-mail osoby, którą chcesz dodać do kamery, a następnie naciśnij polecenie **SEND** (Wyślij).

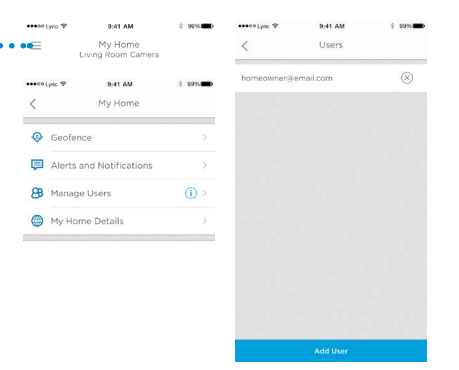

# **Przeglądanie nagrań wideo**

- **1** Przewiń w górę od dołu ekranu głównego, aby wyświetlić nagrania wideo.
- **2** Naciśnij nagranie wideo, aby je obejrzeć.
- **3** Naciśnij opcję **FILTER** (Filtruj), aby sortować nagrania wideo, a nastepnie wybierz typ filtra (All — wszystko, New — nowe, Viewed — wyświetlone, Downloaded — pobrane).

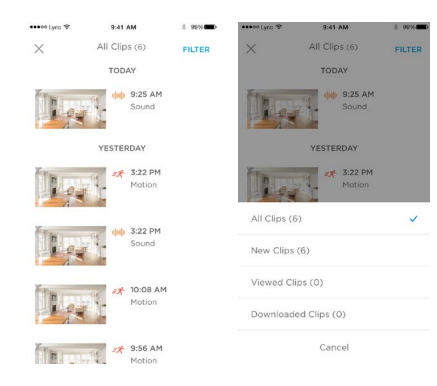

### **Ustawienia kamery**

Ustawienia kamery można zmieniać w aplikacji. Można na przykład skonfigurować tryb nocny, użyć funkcji wirtualnej granicy Lyric oraz włączyć wykrywanie ruchu lub dźwięku i inne ustawienia.

> $\cdots$ ÷ ....  $\langle$

> > 8 € ß

G ....  $\overline{\left\langle \right\rangle }$ ÷ M Yc G

- **1** Naciśnij przycisk menu bocznego na ekranie głównym.................
- **2** Naciśnij kamerę, której ustawienia chcesz zmienić. Szukaj nazwy nadanej kamerze podczas instalacji.
- **3** Aby zmienić tryb kamery, naciśnij **Camera Mode** (Tryb kamery).
- **4** Naciśnij ustawienie trybu kamery:
	- Manual (Reczny) właczenie lub wyłączenie kamery przy użyciu aplikacji.
	- Geofencing (Wirtualna granica) kamera włącza się, gdy opuszczasz obszar, i wyłącza się, kiedy wracasz.
- **5** Aby zmienić ustawienia nocne, naciśnij Night Vision (Nadzór w nocy).
- **6** Naciśnij ustawienie nadzoru nocnego:
	- Auto (Automatyczny) kamera dostosowuje swoje ustawienia automatycznie.
	- On (Włączony) nadzór nocny jest zawsze włączony.
	- Off (Wyłączony) nadzór nocny jest zawsze wyłączony.

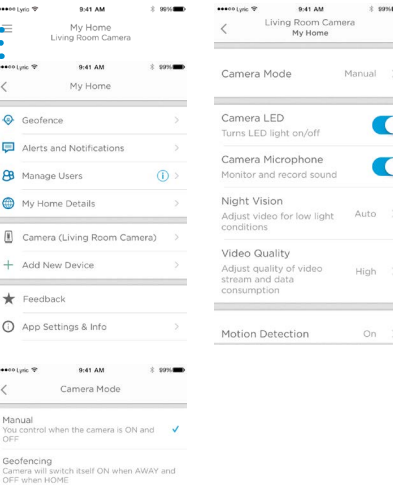

search Luis 19 9:41.4M Night Vision Auto Adjust video automatically for low light conditions

Night vision remains always ON

Off Night vision remains always OFF

#### **Jakość wideo**

Użytkownik może zmienić jakość strumienia wideo. Pomoże to ograniczyć wykorzystanie danych w urządzeniu mobilnym.

**ARABITION** 

Ė

- **1** Naciśnij przycisk menu bocznego na ekranie głównym............
- **2** Naciśnij kamerę, której ustawienia chcesz zmienić. Szukaj nazwy nadanej kamerze podczas instalacji.
- **3** Naciśnij opcję **Video Quality** (Jakość wideo).
- **4** Naciśnij ustawienie jakości wideo:
	- Auto (Automatyczny) kamera dostosowuje swoje ustawienia automatycznie.
	- Low (Niska) niższa jakość wideo, która wykorzystuje mniej danych i mniejszą przepustowość (VGA).
	- High (Wysoka) wyższa jakość wideo, która wykorzystuje więcej danych i większą przepustowość (HD 720p).

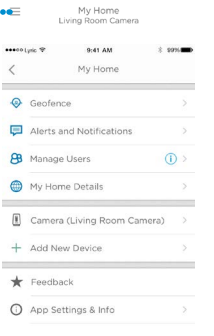

0-41-444

 $1 - 90$  Monte

....  $\overline{\left\langle \right\rangle }$ ÷  $\overline{C}$  $\sim$ 

> $\mathsf{C}$ Tu.  $\mathsf{C}$ M. N

> A cc

> A)

st

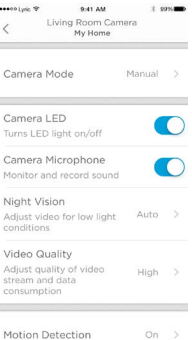

#### Auto

secolule 9

 $\langle$ 

Video Quality Adjust automatically for optimal video quality

9:41 AM

 $1.991$ 

#### Low

Lower video quality and data rate, best for low bandwidth connections

#### High

Higher video quality and data rate,  $\sqrt{}$ best for High bandwidth connections

#### **Włączanie i wyłączanie wskaźnika LED**

Wskaźnik LED można wyłączyć i włączyć w aplikacji.

- **1** Naciśnij przycisk menu bocznego na ekranie głównym.......................
- **2** Naciśnij kamerę, której ustawienia chcesz zmienić. Szukaj nazwy nadanej kamerze podczas instalacji.
- **3** Użyj przełącznika Camera LED (Wskaźnik LED kamery), aby włączyć lub wyłączyć wskaźnik LED.

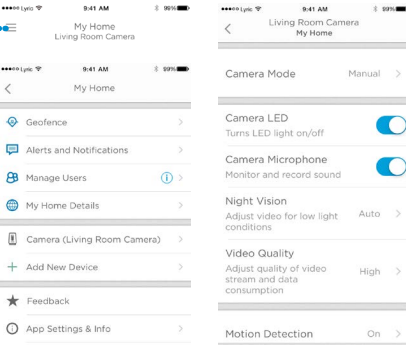

 $\bigcirc$ 

 $\,>\,$ 

#### **Włączanie i wyłączanie mikrofonu**

Mikrofon można wyłączyć i włączyć w aplikacji.

- **1** Naciśnij przycisk menu bocznego na ekranie głównym. ...............
- **2** Naciśnij kamerę, której ustawienia chcesz zmienić. Szukaj nazwy nadanej kamerze podczas instalacji.
- **3** Użyj przełącznika Camera Microphone (Mikrofon kamery), aby włączyć lub wyłączyć mikrofon.

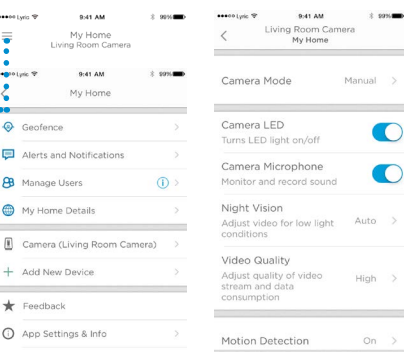

 $\overline{\phantom{a}}$ 

es.

€ 

 $\overline{1}$  $\sim$ 

G

#### **Wykrywanie ruchu**

W aplikacji można włączyć lub wyłączyć wykrywanie ruchu, a także dostosować jego czułość. assessment 0-41-444

 $\bullet$ 

...

 $\overline{\left\langle \right\rangle }$ 

 $\epsilon$ 

 $\equiv$ 

- **1** Naciśnij przycisk menu bocznego na ekranie głównym. . . . . . . . . . . .
- **2** Naciśnij kamerę, której ustawienia chcesz zmienić. Szukaj nazwy nadanej kamerze podczas instalacji.
- **3** Naciśnij opcję **Motion Detection** (Wykrywanie ruchu).
- **4** Użyj przełącznika Motion Detection (Wykrywanie ruchu), aby włączyć lub wyłączyć wykrywanie ruchu.
- **5** Dostosuj natężenie ruchu wywołujące alarm, wybierając opcje Off

(Wyłączono), Low (Niskie), Medium (Średnie) lub High (Wysokie).

- Off (Wyłączono) cały ruch jest ignorowany.
- Low (Niskie) wykrywane jest tylko duże natężenie ruchu.
- Medium (Średnie) wykrywa ogólny ruch i zmiany w środowisku.
- High (Wysokie) wykrywa cały ruch i zmiany w środowisku.

Aby skonfigurować osobne strefy, zobacz rozdział "Konfigurowanie stref wykrywania" na stronie 20.

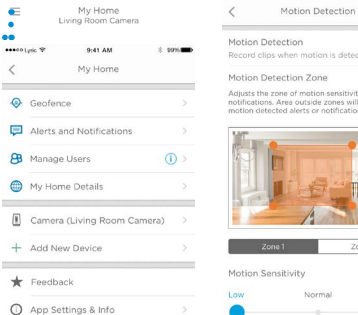

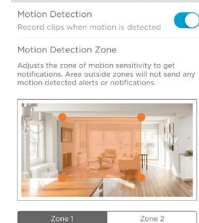

itivity

Norma

High

#### **Wykrywanie dźwięku**

W aplikacji można włączyć lub wyłączyć wykrywanie dźwięku, a także dostosować jego czułość.  $\cdots$ 

> Æ  $\ddot{\bullet}$  $\langle$  $\odot$ ē æ  $\bigoplus$  $\ddot{}$  $\star$  $\circ$  $\cdots$  $\langle$

- **1** Naciśnij przycisk menu bocznego na ekranie głównym..............
- **2** Naciśnij kamerę, której ustawienia chcesz zmienić. Szukaj nazwy nadanej kamerze podczas instalacji.
- **3** Naciśnij opcję **Sound Detection** (Wykrywanie dźwięku).
- **4** Użyj przełącznika Sound Detection (Wykrywanie dźwięku), aby włączyć lub wyłączyć wykrywanie dźwięku.
- **5** Dostosuj głośność dźwięku wywołującą alarm, wybierając opcje Low (Niska), Normal (Normalna) lub High (Wysoka).
	- Low (Niska) wykrywane są tylko głośne dźwięki, np. motocykla czy miksera, ok. 80–100 dB.
	- Normal (Normalna) wykrywane są ogólne dźwięki, na przykład lodówki, klimatyzatora czy rozmowy, około 50–100 dB.

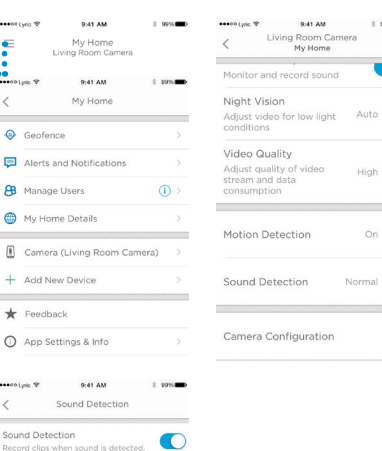

High

• High (Wysoka) — wykrywane są najcichsze dźwięki, takie jak upuszczenie szpilki czy szepty, około 10–100 dB.

Sound Sensitivity Low

Normal- detects general sounds like a Refrigerator, Air Conditioner or conversational speech (50-100 dB)

### **Wykrywanie alarmu dymowego lub ostrzegającego o wykryciu tlenku węgla**

Jeśli włączy się alarm dymowy lub ostrzegający o wykryciu tlenku węgla, a kamera jest włączona, otrzymasz powiadomienie o tym alarmie.

Aby przetestować tę funkcję i sprawdzić, czy detektor dymu/tlenku węgla jest kompatybilny, naciśnij i przytrzymaj przycisk testu na detektorze dymu/tlenku węgla przez co najmniej 5 sekund lub 3 cykle alarmu detektora. Jeśli test będzie krótszy, może nie wywołać alarmu dźwiękowego.

#### **Usuwanie kamery**

W aplikacji można usunąć kamerę z konta.

- **1** Naciśnij przycisk menu bocznego na ekranie głównym. •••••••••••••••••••••••
- **2** Naciśnij kamerę, którą chcesz usunąć. Szukaj nazwy nadanej kamerze podczas instalacji.
- **3** Naciśnij opcję **Camera Configuration** (Konfiguracja kamery).
- **4** Naciśnij opcję **DELETE CAMERA** (Usuń kamerę).

**Uwaga:** Usunięcie kamery z aplikacji spowoduje utratę wszystkich zapisanych nagrań wideo, które nie zostały zapisane na innym urządzeniu.

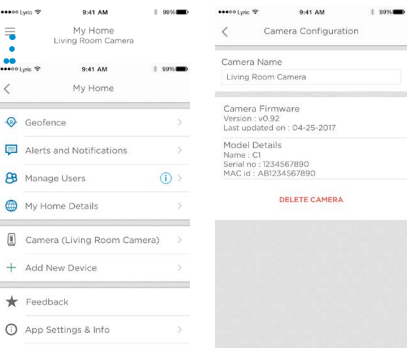

**5** Aby ponownie zainstalować kamerę, wykonaj czynności przedstawione w rozdziale "Uruchamianie aplikacji Lyric" na stronie 4.

# **Konfigurowanie wirtualnej granicy**

Funkcja wirtualnej granicy wykorzystuje lokalizację urządzenia mobilnego do automatycznego wyłączania kamery, gdy użytkownik przychodzi do domu, a następnie włączania jej, gdy wychodzi.

**Uwaga:** włącz funkcję wirtualnej granicy w ustawieniach kamery. Zobacz rozdział "Ustawienia kamery" na stronie 12. assessment 0-41-446  $0.41.4M$ 

- **1** Naciśnij przycisk menu bocznego na ekranie głównym...........
- **2** Naciśnij opcję **Geofence** (Wirtualna granica).
- **3** Użyj przełącznika Geofence this Location (Wirtualna granica w tej lokalizacji), aby włączyć lub wyłączyć funkcję wirtualnej granicy.
- **4** Gdy funkcja wirtualnej granicy jest włączona, Location Status (Stan lokalizacji) będzie wskazywał na to, czy jesteś w domu (Home) lub poza nim (Away).
- **5** Naciśnij opcję **Geofence Radius** (Promień wirtualnej granicy), aby określić, jak blisko kamery ma być smartfon, aby włączała się (gdy jesteś poza domem (Away)) lub wyłączała (gdy jesteś w domu (Home)).
- **6** Naciśnij czarną kropkę i przeciągnij promień wirtualnej granicy do żądanego położenia.
- **7** Naciśnij opcję **NEXT** (Dalej).
- Geofence My Home My Home Living Room Camera Geofence this Location search Luis 19 9:41.4M  $\langle$ My Home Geofence Padius Location Status Home / Away Genfence Alerts and Notifications **PB** Manage Users  $\circ$ My Home Details 9:41 AM eesee Luiz 9 9:41 AM CANCEL Geofence Geofence Geofencing successful Your device has been successfully geofenced.  $\boxed{35}$
- **8** Gdy wirtualna granica zostanie ustawiona, naciśnij opcję **NEXT** (Dalej).

## **Konfigurowanie stref wykrywania**

Narysuj własne strefy alarmów dla większej czułości wykrywania, albo żeby zignorować ruch w tle, np. obracający się wentylator sufitowy.

- **1** Naciśnij przycisk menu bocznego na essentials @ ekranie głównym. ••••••••••  $\bullet$
- **2** Wybierz kamerę, której ustawienia chcesz zmienić. Szukaj nazwy nadanej kamerze podczas instalacji.
- **3** Naciśnij opcję **Motion Detection** (Wykrywanie ruchu).

**Uwaga:** aplikacja będzie potrzebowała dostępu do kamery, aby użytkownik mógł skonfigurować strefy wykrywania.

**4** Domyślny obszar dla strefy 1 (Zone 1) to cała migawka. Aby zmienić rozmiar obszaru, przeciągnij prostokąt,

chwytając za dowolny narożnik lub krawędź. Przeciągnij za środek, aby zmienić położenie.

- **5** Ustaw żądaną czułość dla strefy 1., wybierając opcje Off (Wył.), Low (Niska), Medium (Średnia) lub High (Wysoka).
	- Off (Wył.) w tej strefie ruch nie jest wykrywany.
	- Low (Niskie) wykrywane jest tylko duże natężenie ruchu.
	- Medium (Średnie) wykrywa ogólny ruch i zmiany w środowisku.
	- High (Wysokie) wykrywa cały ruch i zmiany w środowisku.

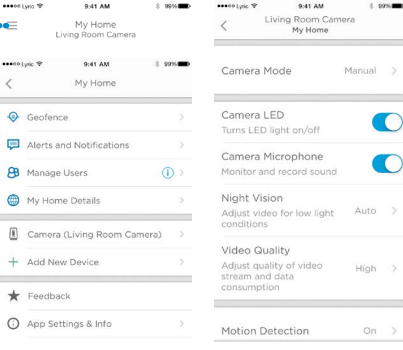

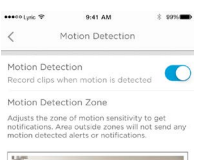

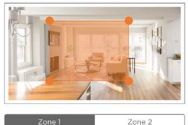

Motion Sensitivity

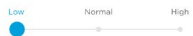

### **Konfigurowanie stref wykrywania**

- **6** Naciśnij opcję **Zone 2** (Strefa 2).
- **7** Naciśnij opcję **Enable this Detection Zone** (Włącz tę strefę wykrywania).
- **8** Zmień rozmiar lub położenie strefy 2 (Zone 2), a następnie ustaw żądaną czułość, wykonując te same czynności co w przypadku strefy 1.

**Uwaga:** strefy nie mogą zachodzić na siebie.

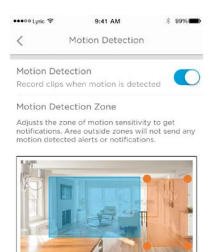

Zone 1 Enable this Detection Zone

Motion Sensitivity

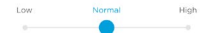

### **Ustawienia aplikacji i informacje o koncie**

Wykonaj poniższe czynności, aby wyświetlić ustawienia aplikacji, np. informacje o wersji, pomoc itd. **CARD LOS TO** out au  $2.994$ 

- **1** Naciśnij przycisk menu bocznego na ekranie głównym. ....................
- **2** Naciśnij opcję **App Settings & Info** (Ustawienia aplikacii i informacie).
- **3** Aby uzyskać więcej informacji, wybierz dowolną z opcji menu.

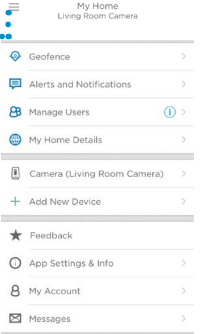

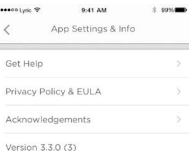

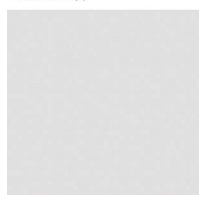

Wykonaj te czynności, aby wyświetlić informacje o koncie, takie jak imię i nazwisko, adres e-mail, resetowanie hasła itd.

- **1** Naciśnij przycisk menu bocznego na ekranie głównym. .....................
- **2** Naciśnij opcję **My Account** (Moje konto).
- **3** Zmień imię i nazwisko, adres e-mail, hasło lub dostęp. Aby zakończyć, wykonaj czynności przedstawione w aplikacii.

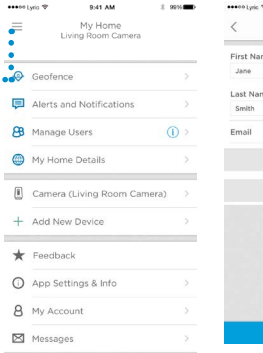

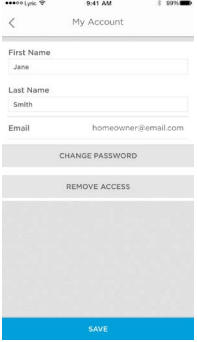

### **Zarządzanie komunikatami**

Użyj aplikacji, aby wyświetlić komunikaty o ruchu lub dźwięku wykrytym przez kamerę i zarządzać nimi.

- **1** Naciśnij przycisk menu bocznego na ekranie głównym. ......................
- **2** Naciśnij opcję **Messages** (Komunikaty).
- **3** Spowoduje to wyświetlenie komunikatów.
- **4** Naciśnij komunikat, aby go przeczytać.
- **5** Aby wrócić do listy komunikatów, naciśnij strzałkę wstecz.

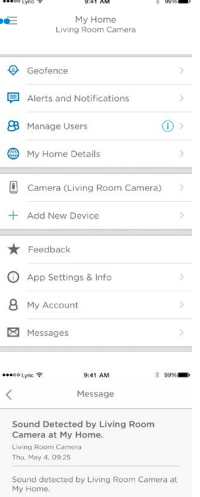

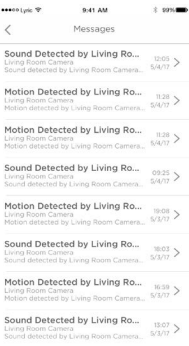

S<sub>D</sub>

 $S \cup$ 

 $S_1 = S_2$ 

### **Dane techniczne**

**Wymiary (szer. x wys. x gł.):** 6,3 x 11,2 x 4,6 cm

**Ciężar kamery z podstawą:** 113 g

**Ciężar samej kamery:** 85 g

**Rozdzielczość wideo:** HD 720p przy 30 kl./s

**Rozdzielczość wideo:** 1 MP w formacie JPEG

**Kompresja wideo:** MPEG-4 (H.264)

**Pole widzenia:** 135° / 5-krotny zoom cyfrowy

**Łączność Wi-Fi:** IEEE 802.11b/g/n; jedno pasmo 2,4 GHz

**Minimalna przepustowość:** 1,333 Mb/s

**Zasilanie:** 5 V DC/ 2 A

**Temperatura podczas pracy:** 0–40°C

**Karta pamięci Micro SD (pojemność):** do 64 GB SDXC; zalecana karta Micro SD klasy 10 (w zestawie karta o pojemności 8 GB)

**Nadzór nocny "Night Vision":** do 5 m

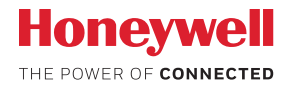

### Kamera bezpieczeństwa Wi-Fi Lyric™ C1

*Wi-Fi® jest zarejestrowanym znakiem towarowym Wi-Fi Alliance®*

#### **Honeywell Novar ED&S**

The Arnold Centre, Paycocke Road, Basildon, Essex, SS14 3EA Wielka Brytania getconnected.honeywell.com

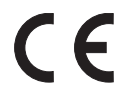

© Honeywell 2018 32327371-013 Rev.A Wydrukowano w Wielkiej Brytanii